## **取扱説明書**

# ScreenManager<sup>®</sup>Pro<br>for Medical

**重要**

ご使用前には必ずこの取扱説明書をよくお読みになり、正しくお使いくだ さい。

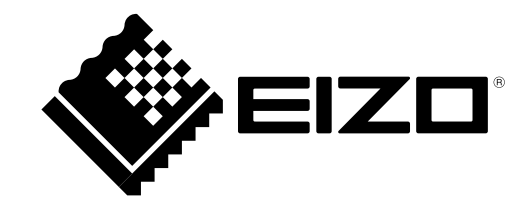

<sup>1.</sup>本書の著作権はEIZO株式会社に帰属します。本書の一部あるいは全部をEIZO株式会社からの事前の許諾 を得ることなく転載することは固くお断りします。

<sup>2.</sup>本書の内容について、将来予告なしに変更することがあります。

<sup>3.</sup>本書の内容については、万全を期して作成しましたが、万一誤り、記載もれなどお気づきの点がありま したら、ご連絡ください。

<sup>4.</sup>本機の使用を理由とする損害、逸失利益などの請求につきましては、上記にかかわらず、いかなる責任 も負いかねますので、あらかじめご了承ください。

## 目次

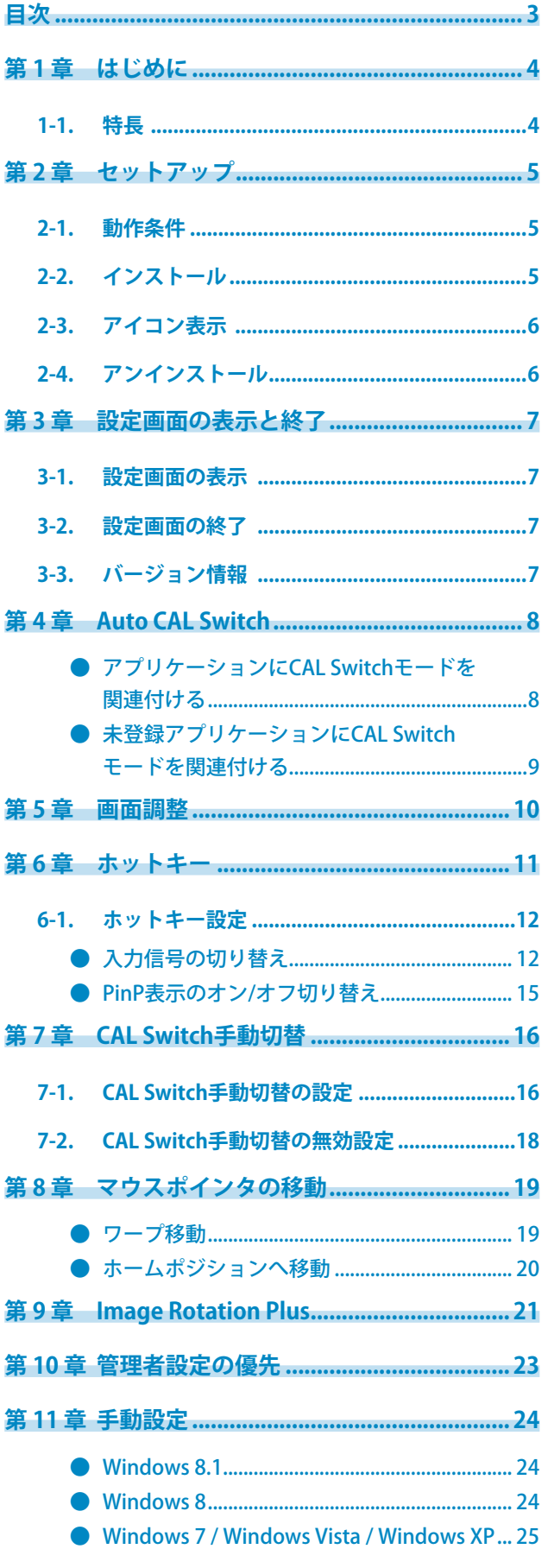

 $\cdots$ 

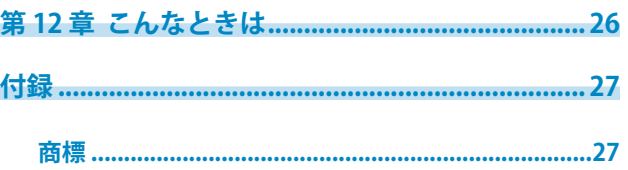

## <span id="page-3-0"></span>**第 1 章 はじめに**

ScreenManager Pro for Medicalは、USBインターフェースを介して、マウスとキーボードを使ってコン ピュータからモニターを調整するソフトウェアです。

**1-1. 特長**

- Auto CAL Switch (オートキャルスイッチ)機能 アプリケーションにそれぞれCAL Switchモードを登録することにより、アプリケーションごとにモニターの CAL Switchモードを自動で切り替えることができます。
- 画面調整 モニターの画面調整機能をソフトウェア上からコントロールすることができます。 • ホットキー設定
- モニター本体の機能(入力信号切り替え、PinP表示のオン/オフ)をキーボードの任意のキーに設定すること ができます。
- CAL Switch手動切替 モニターのCAL Switchモードを手動で切り替えることができます。
- マウスポインタ移動機能 マルチモニター環境でのマウス操作時の負荷を軽減することができます。
- Image Rotation Plus機能 重力センサー搭載モニターの設置方向(縦置き/横置き)を検知し、グラフィックスボードから出力される入 力信号の表示方向を変更します。

## <span id="page-4-0"></span>**第 2 章 セットアップ**

## **2-1. 動作条件**

ScreenManager Pro for Medicalソフトウェアを使用するには、以下の環境が必要です。

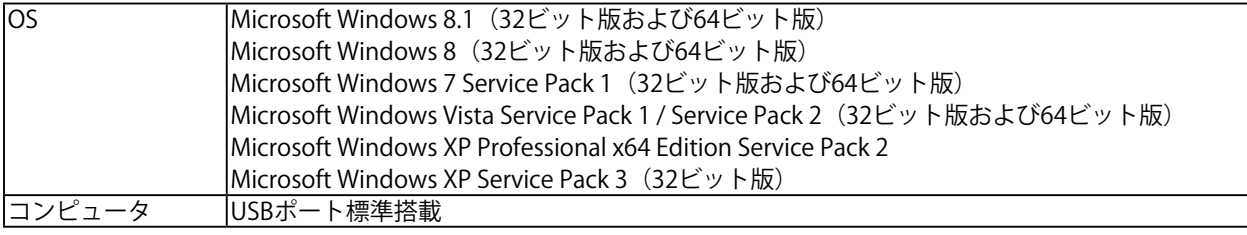

#### **注意点**

- 1台のモニターに複数のコンピュータを接続している環境ではScreenManager Pro for Medicalを使用しないでくだ さい。
- モニターを2台以上接続している場合は、それぞれのモニターに独立した画面を表示してください。同じ画面をそ れぞれのモニターに表示したり、画面を複数のモニターにわたって表示すると、ScreenManager Pro for Medical での調整ができません(「マウスポインタの移動」機能は除く)。設定の変更については、グラフィックスボー ドの取扱説明書を参照してください。

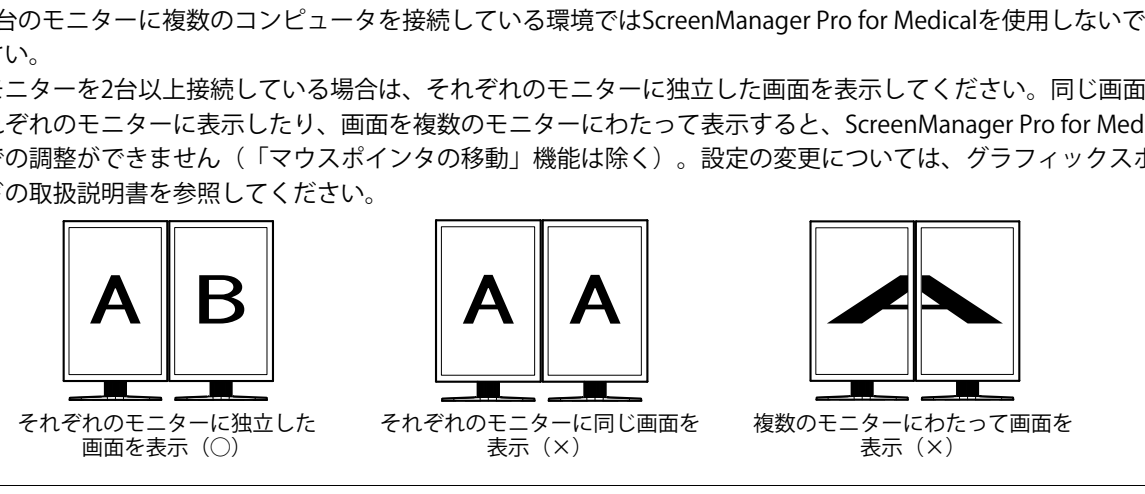

## **2-2. インストール**

#### 1. **USBケーブルを接続します。**

コンピュータのUSBダウンストリームポート(あるいは他のUSBハブ)とモニターのUSBアップスト リームポートをUSBケーブルで接続します。

接続例:

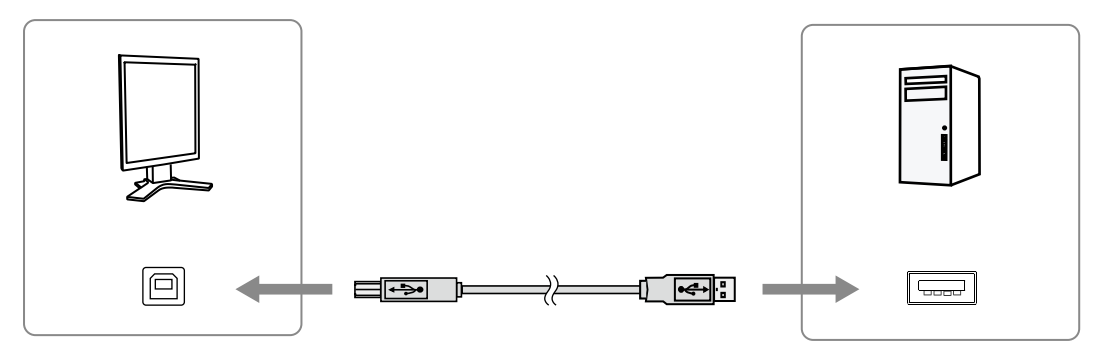

**参考**

• USB機器のセットアップについては、モニターの取扱説明書を参照してください。

#### <span id="page-5-0"></span>2. **CD-ROMドライブに「EIZO LCD ユーティリティディスク」CD-ROMを挿入します。**

メニュー画面が表示されますので、「ソフトウェア」タブをクリックします。 「ScreenManager Pro for Medical」をクリックします。

#### **参考**

す。

• メニュー画面が表示されない場合は、「Launcher.exe」をダブルクリックしてください。

• 当社Webサイトからダウンロードしてインストールする場合は、ダウンロードしたファイルを解凍し、

「Launcher.exe」をダブルクリックしてください。

#### 3. **ソフトウェアをインストールします。**

「インストール」をクリックすると、インストーラが起動します。 画面の指示に従ってソフトウェアをインストールします。 インストールが完了すると、ScreenManager Pro for Medicalアイコンがタスクトレイに表示されま

> △母 19:12

## **2-3. アイコン表示**

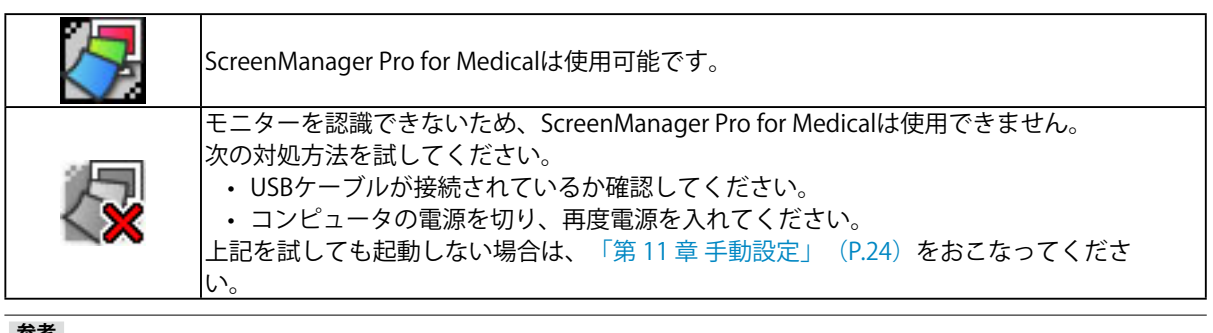

**参考**

• マルチモニター環境で使用する場合は、「第 11 章 手動設定」(P.24)もあわせてお読みください。

• アイコンのオン/オフを選択することができます。設定については、「第 10 章 管理者設定の優先」 (P.23)を参照してください。

## **2-4. アンインストール**

#### **Windows 8.1 / Windows 8 / Windows 7 / Windows Vista**

#### **手順**

- 1. 「コントロールパネル」から、「プログラム」の「プログラムのアンインストール」を選択し、 ダブルクリックします。
- 2. リストから「ScreenManager Pro for Medical」を選択し、「アンインストール」をクリックしま す。

#### **Windows XP**

#### **手順**

- 1. 「コントロールパネル」から、「プログラムの追加と削除」を選択し、ダブルクリックします。
- 2. リストから「ScreenManager Pro for Medical」を選択し、「削除」をクリックします。

## <span id="page-6-0"></span>**第 3 章 設定画面の表示と終了**

## **3-1. 設定画面の表示**

#### **Windows 8.1**

「スタート」画面で (4) をクリックし、「アプリ」画面から「ScreenManager Pro for Medical Ver x.x.x」を選択します。

#### **Windows 8**

スタート画面で「ScreenManager Pro for Medical Ver x.x.x」をクリックします。

#### **Windows 7 / Windows Vista / Windows XP**

「スタート」-「すべてのプログラム」-「EIZO」-「ScreenManager Pro for Medical Ver x.x.xの設定」 をクリックします。

## **3-2. 設定画面の終了**

各設定画面上の「閉じる」をクリックします。

## **3-3. バージョン情報**

ScreenManager Pro for Medicalのバージョンは、ScreenManager Pro for Medicalタイトルバー左端にあ るアイコンをクリックし、「バージョン情報」をクリックして表示します。

. . . . . . .

## <span id="page-7-0"></span>**第 4 章 Auto CAL Switch**

アプリケーションにそれぞれCAL Switchモードを登録することにより、アプリケーションごとにモニターの CAL Switchモードを自動で切り替えることができます。

#### **注意点**

- 複数モードに対応していないモニターは、Auto CAL Switch機能を使用できません。
- 次の場合は、モードは切替わりません。
- RadiCS/RadiCS LEでキャリブレーション実行中
- Quick Image Checker機能使用中
- GS521-STをご使用の場合、Auto CAL Switch機能は使用しないでください。

#### **参考**

• マルチモニター環境の場合、「アプリケーション動作モニターのみ切り替える」にチェックすると、アプリケーショ ンが動作しているモニターのみAuto CAL Switchを機能させることができます。複数のモニター画面にわたってアプリ ケーションを表示させた場合には、アプリケーションが最も大きく表示されているモニターのCAL Switchモードが切 り替わります。

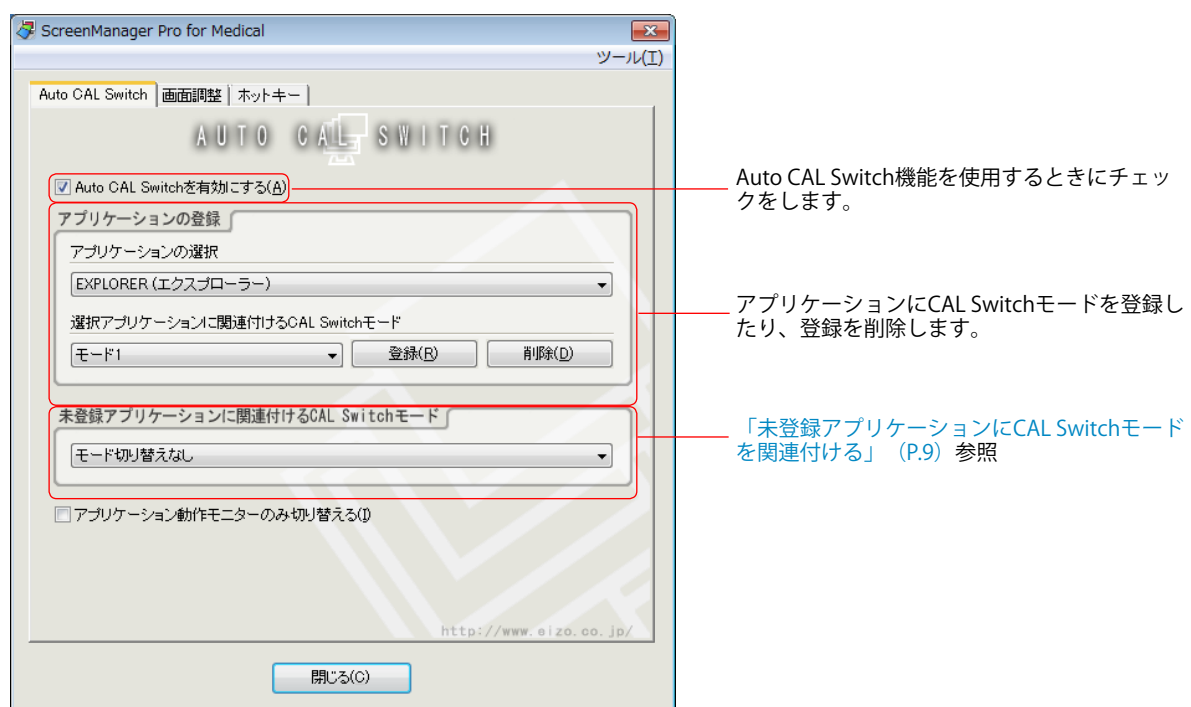

#### **● アプリケーションにCAL Switchモードを関連付ける**

#### **設定手順**

- 1. 「Auto CAL Switchを有効にする」をチェックします。
- 2. 「アプリケーションの選択」のプルダウンメニューから、アプリケーションを選択します。

#### **参考**

• プルダウンメニューには、起動中のアプリケーション名と、すでに登録がされているアプリケーション名 が表示されます。

<span id="page-8-0"></span>3. 「選択アプリケーションに関連付けるCAL Switchモード」のプルダウンメニューから、CAL Switchモードを選択します。

**参考**

- モニター機種によって、プルダウンメニューに表示されるCAL Switchモードは異なります。
- 下記以外のCAL Switchモードの詳細は、モニターの取扱説明書を参照してください。

#### **CAL Switchモード**

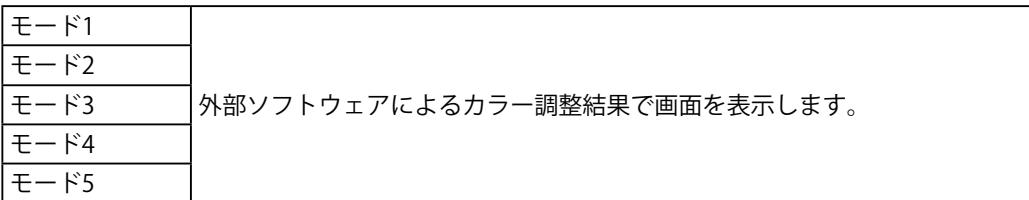

これらのモード名は、ScreenManager Pro for Medical上で一部の機種に対して便宜的に使用する名前です。そ れぞれのモードには、機種によって異なるCAL Switchモードが割り当てられています。割り当てられている CAL Switchモードについては、モニターの取扱説明書を参照してください。 これらのモード名は、医用画像表示品質管理ソフトウェアのRadiCS を利用した場合に変更することができま す。

- 4. 「登録」をクリックします。
- 5. 続けて、別のアプリケーションを登録する場合は、2~4を繰り返します。

#### **注意点**

• Windowsのデスクトップに対しては、CAL Switchモードを登録できません。

#### **● 未登録アプリケーションにCAL Switchモードを関連付ける**

「アプリケーションの登録」で特定のCAL Switchモードを登録していないアプリケーションに対して CAL Switchモードを関連付けます。

#### **設定手順**

1. 「未登録アプリケーションに関連付けるCAL Switchモード」のプルダウンメニューから、割り当 てたいCAL Switchモードを選択します。

未登録のアプリケーションがアクティブになった場合、モニターのモードが関連付けられたCAL Switchモー ドに自動で切り替わります。

## <span id="page-9-0"></span>**第 5 章 画面調整**

モニターにアナログ信号を入力している場合に、調整項目に適した調整用パターンを表示し、マウスを使っ て調整を簡単におこなうことができます。自動調整(オートアジャスト)機能では、画面のちらつき、表示 位置、サイズ、解像度を自動的に調整します。また、同時に色階調も自動的に調整します。

#### **注意点**

- モニターの調整機能に「解像度」がない場合、「解像度」の調整はできません。
- デジタル信号入力の場合は、モニターの設定データに基づいて画面が正しく表示されるため、画面調整は利用できま せん。
- 次の場合は、画面調整できません。
	- モノクロモニターを使用している場合
	- PinPまたはPbyP表示設定時
	- RadiCS/RadiCS LEでキャリブレーション実行中
	- SelfCalibration実行中
- Quick Image Checker機能使用中

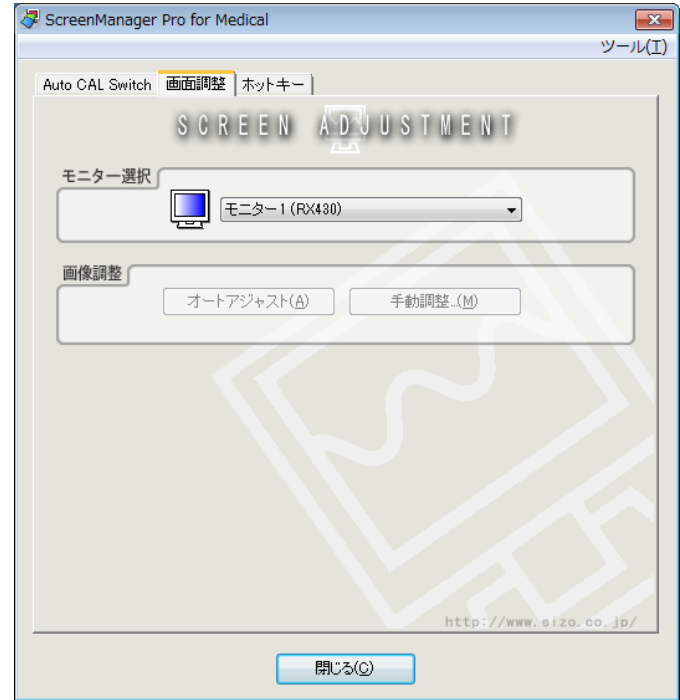

#### **設定手順**

1. **マルチモニター環境の場合、調整するモニターを「モニター選択」のプルダウンメ ニューから選択します。**

#### **注意点**

• 表示されていないモニターがある場合は、「第 11 章 手動設定」(P.24)をおこなってください。

#### 2. **「オートアジャスト」をクリックします。**

自動調整機能が働きます。

3. **画面が正確に表示されていない場合は、「手動調整」をクリックします。** 画面の指示に従って、手動で調整します。

## <span id="page-10-0"></span>**第 6 章 ホットキー**

モニター本体の機能(入力信号切り替え、PinP表示のオン/オフ)をキーボードの任意のキーに設定するこ とができます。

キーボードを操作することで、機能を実行したときと同じ動作をします。

#### **注意点**

- 次の場合は、ホットキーは動作しません。
	- RadiCS/RadiCS LEでキャリブレーション実行中
	- SelfCalibration実行中
- Quick Image Checker機能使用中
- 登録済みのキーシーケンスを入力した場合、ホットキーは設定できません。
- ScreenManager Pro for Medicalが起動している間は、設定したキーを他のアプリケーションで使用することはできま せん。

**参考**

• マルチモニター環境で使用している場合、すべてのモニターに同じホットキーを設定すると、ホットキーを実行した ときに、登録した設定が同時に動作します。

## <span id="page-11-0"></span>**6-1. ホットキー設定**

#### ● 入力信号の切り替え

#### **注意点**

- 下記モニター接続時にホットキーを設定できます。※1
	- 1画面表示時:モニターの調整メニュー「ツール」で入力切替が可能なモニター
	- PbyP表示時:RX440/RX650/RX840/RX850
	- ※1 PinP表示時は設定できません。

#### **1画面表示時**

#### **設定手順**

1. マルチモニター環境の場合、設定するモニターを「モニター選択」のプルダウンメニューから選 択します。

. . . . . . . . . . . . .

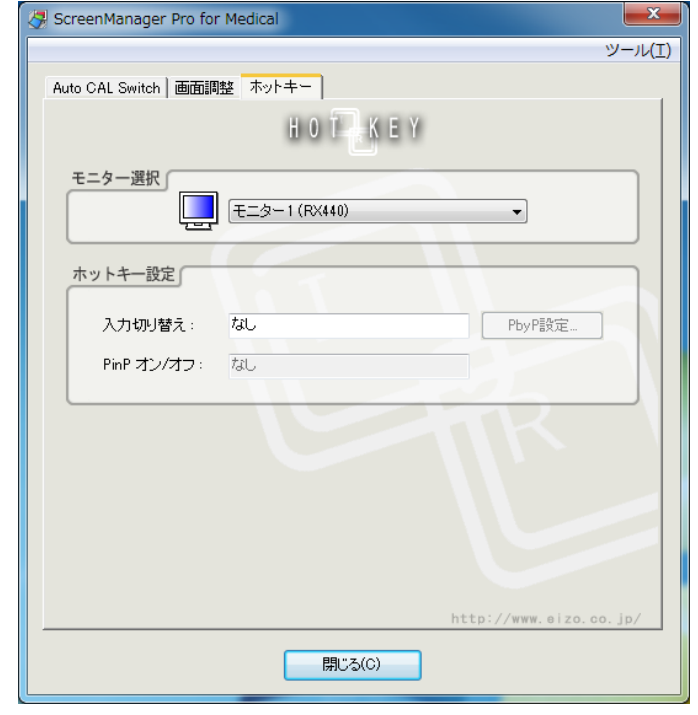

#### **注意点**

• 表示されていないモニターがある場合は、「第 11 章 手動設定」(P.24)をおこなってください。

2. ホットキーを設定します。

「入力切り替え」ボックスにカーソルを移動し、任意のキーを押します。

「Delete」キーまたは「BackSpace」キーを押すと、ボックスに「なし」と表示され、設定が解除されま す。

#### **注意点**

• 「PbyP設定」はPbyP表示時にのみ選択可能です。

**参考**

- 複数のキーを組み合わせて設定することもできます。例えば、「Ctrl」キー、「Shift」キー、および 「F2」キーの3つのキーを同時に押すと、「Ctrl+Shift+F2」と表示されます。
- OSに登録されているキーは設定できません。(「Windowsロゴ」キー、「Delete」キー、「BackSpace」 キー、「Tab」キー、「Enter」キーなど)
- モニター本体の機能については、モニターの取扱説明書を参照してください。
- 3. 「閉じる」をクリックします。

ホットキー設定が有効となります。

#### **設定手順**

1. マルチモニター環境の場合、設定するモニターを「モニター選択」のプルダウンメニューから選 択します。

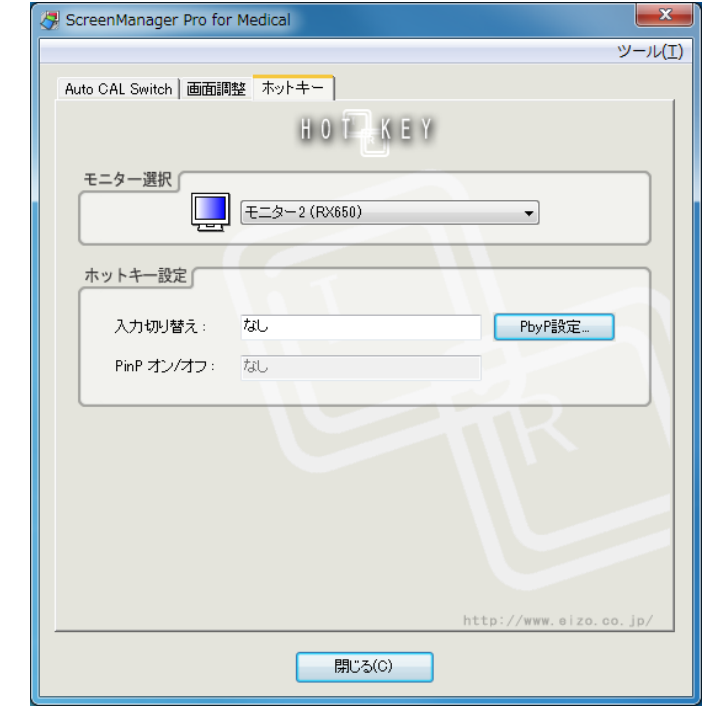

#### **注意点**

- 表示されていないモニターがある場合は、「第11 章 手動設定」 (P.24) をおこなってください。
- 2. 「PbyP設定」をクリックし、切り替え対象の信号を選択します。 PbyP設定の画面が表示されます。

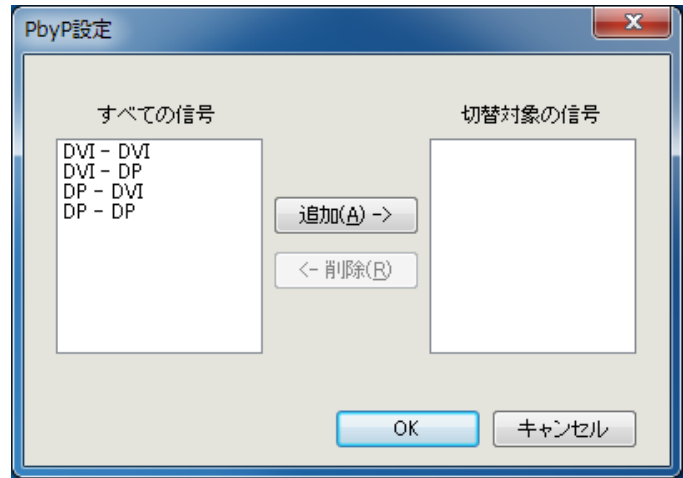

3. 「すべての信号」から、表示させたい信号の組み合わせを2種類選択し、「追加」をクリックしま す。

#### **注意点**

- 表示させたい信号の組み合わせを変更する場合は、「切替対象の信号」から不要となる信号を削除し、表 示させたい信号を追加してください。
- 「すべての信号」から同時に2種類を選択することはできません。信号の組み合わせを1種類ずつ選択し、 「追加」を押して下さい。
- 4. 「OK」をクリックします。
- 5. ホットキーを設定します。 「入力切り替え」ボックスにカーソルを移動し、任意のキーを押します。 「Delete」キーまたは「BackSpace」キーを押すと、ボックスに「なし」と表示され、設定が解除されま す。

**参考**

- 複数のキーを組み合わて設定することもできます。例えば、「Ctrl」キー、「Shift」キー、および「F2」 キーの3つのキーを同時に押すと、「Ctrl+Shift+F2」と表示されます。
- OSに登録されているキーは設定できません。(「Windowsロゴ」キー、「Delete」キー、「BackSpace」 キー、「Tab」キー、「Enter」キーなど)
- モニター本体の機能については、モニターの取扱説明書を参照してください。
- 6. 「閉じる」をクリックします。 ホットキー設定が有効となります。

<span id="page-14-0"></span>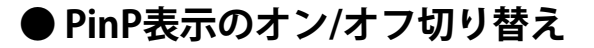

#### **注意点**

• PinP表示時にホットキーを設定できます。

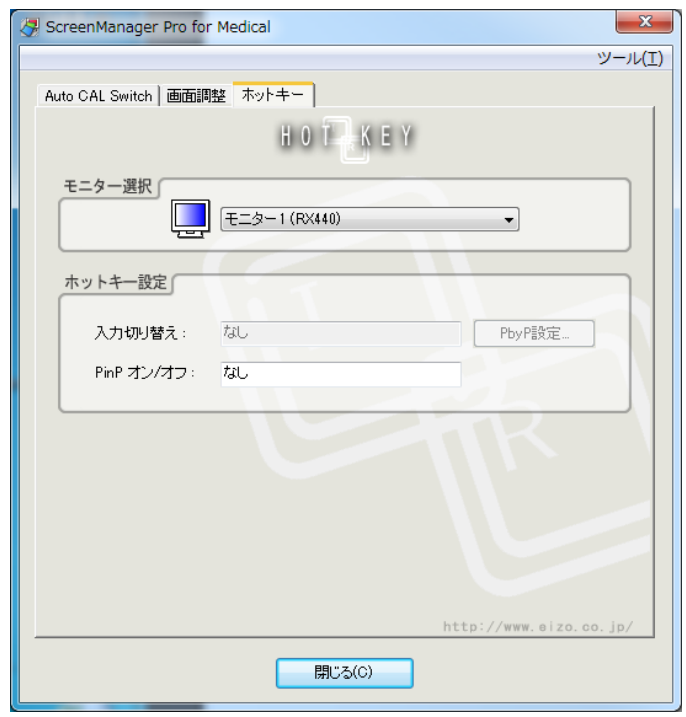

#### **設定手順**

1. マルチモニター環境の場合、設定するモニターを「モニター選択」のプルダウンメニューから選 択します。

#### **注意点**

• 表示されていないモニターがある場合は、「第 11 章 手動設定」(P.24)をおこなってください。

2. ホットキーを設定します。

「PinPオン/オフ」ボックスにカーソルを移動し、任意のキーを押します。 「Delete」キーまたは「BackSpace」キーを押すと、ボックスに「なし」と表示され、設定が解除されま す。

**参考**

- 複数のキーを組み合わて設定することもできます。例えば、「Ctrl」キー、「Shift」キー、および「F2」 キーの3つのキーを同時に押すと、「Ctrl+Shift+F2」と表示されます。
- OSに登録されているキーは設定できません。(「Windowsロゴ」キー、「Delete」キー、「BackSpace」 キー、「Tab」キー、「Enter」キーなど)
- モニター本体の機能については、モニターの取扱説明書を参照してください。
- 3. 「閉じる」をクリックします。 ホットキー設定が有効となります。

## <span id="page-15-0"></span>**第 7 章 CAL Switch手動切替**

モニターのCAL Switchモードを手動で切り替えることができます。

#### **注意点**

- 複数モード対応モニターが1台も接続されていない場合、CAL Switchダイアログボックスは表示されません。
- 次の場合は、設定は無効となります。
	- RadiCS/RadiCS LE起動中
- Quick Image Checker機能使用中
- GS521-STをご使用の場合、CAL Switch手動切替は使用しないでください。

#### **参考:RX440**

- 「PbyP」に設定されている場合、Main画面とSub画面をそれぞれ別のCAL Switchモードに切り替えます。
- Hybrid-γまたはALTモードを使用している場合、Main画面とSub画面をそれぞれ別のCAL Switchモードに設定するこ とはできません。
- 「PbyP」に設定されている場合、「同一機種に適用する」を選択するとMain画面とSub画面両方を同一CAL Switch モードに切り替えます。
- 「PinP」に設定されている場合、Sub画面のCAL Switchモードを切り替えることはできません。

## **7-1. CAL Switch手動切替の設定**

#### **設定手順**

**1.** 設定画面の「ツール」をクリックし、リストから「CAL Switchモードを手動で切り **替える」を選択します。**

CAL Switchダイアログボックスが表示されます。

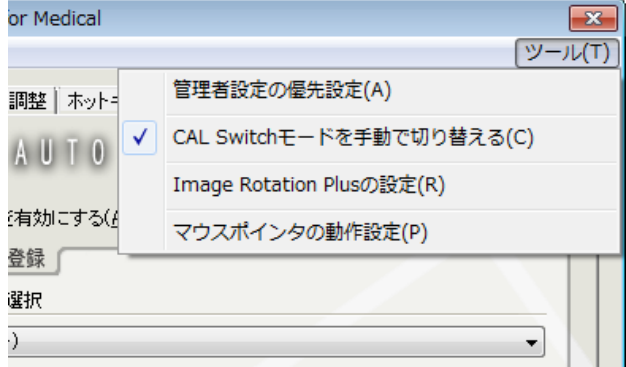

2. CAL Switchダイアログボックスのタイトルバーを右クリックし、リストから「オプ **ション設定」を選択します。**

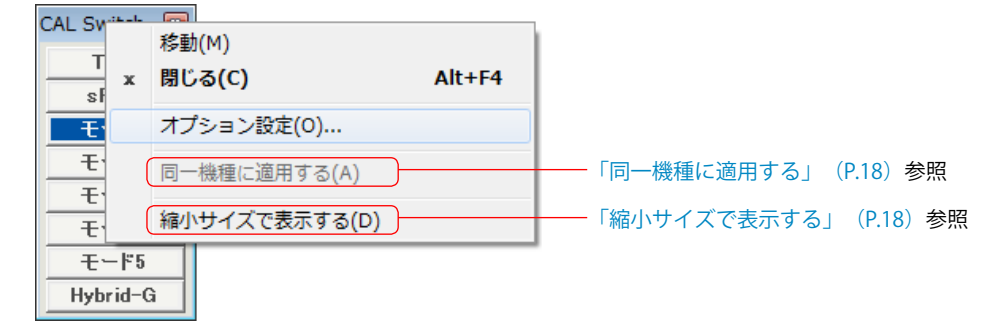

オプション設定画面が表示されます。

使用するCAL Switchモードをチェックします。表示するボタン名を変更したい場合は、該当するモー ドのテキストボックスに半角8文字(全角4文字)以内で入力します。

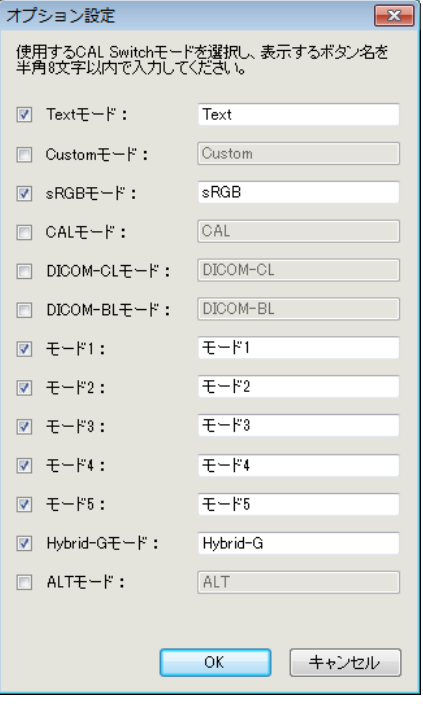

**参考**

• 対応していないCAL Switchモードは、選択できますがボタン名は変更できません。

#### 3. 「OK」をクリックすると、設定内容がCAL Switchダイアログボックスに反映されま **す。**

ボタンをクリックすると、CAL Switchモードが切り替わります。

**参考**

• 対応していないモードのボタンは選択できません。

• 「同一機種に適用する」が無効(初期設定)の場合、モードを切り替えるモニターにCAL Switchダイアログ ボックスを表示しておいてください。

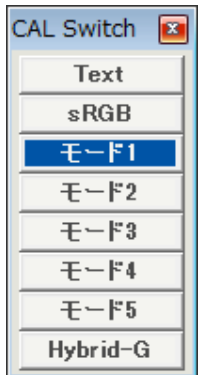

<span id="page-17-0"></span>マルチモニター環境で使用している場合、「同一機種に適用する」を選択すると同一機種すべてのモ ニターのCAL Switchモードがボタンを押すたびに切り替わります。

#### **縮小サイズで表示する**

「縮小サイズで表示する」を選択すると、CAL Switchダイアログのサイズを切り替えることができま す。ボタンにマウスポインタを重ねると、ボタン名が表示されます。

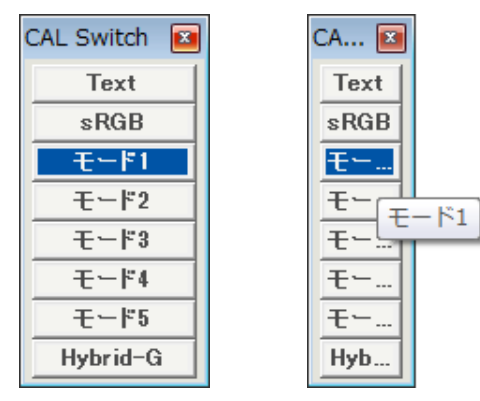

## **7-2. CAL Switch手動切替の無効設定**

設定画面の「ツール」をクリックし、リストから「CAL Switchモードを手動で切り替える」を選択 します。または、CAL Switchダイアログボックスを閉じます。 CAL Switchダイアログボックスが消え、CAL Switch手動切替が無効となります。

## <span id="page-18-0"></span>**第 8 章 マウスポインタの移動**

マウスポインタを自動的に移動させるワープ機能と、マウスポインタを規定位置に移動させるホームポジ ション移動機能を使って、マルチモニター環境でのマウス操作時の負荷を軽減します。

#### **注意点**

- マウスポインタ移動機能は、コンピュータにScreenManager Pro for Medical対応のモニターが複数台接続されている 場合のみ使用できます。
- 初期設定では、マウスポインタ移動機能は「無効」になっています。
- Windows 8.1の場合、解像度の大きく異なるモニターを複数台接続するとマウスポインタが正しく移動しないことが あります。対処方法については「第 12 章 こんなときは」(P.26)を参照してください。
- マウスポインタの動作設定画面が表示されている状態では、この機能は使用できません。

#### **● ワープ移動**

マウスポインタがデスクトップの左右端に達した場合、反対側の端へ移動します。

#### **設定手順**

1. 設定画面の「ツール」をクリックし、リストから「マウスポインタの動作設定」を選択します。 マウスポインタの動作設定画面が表示されます。

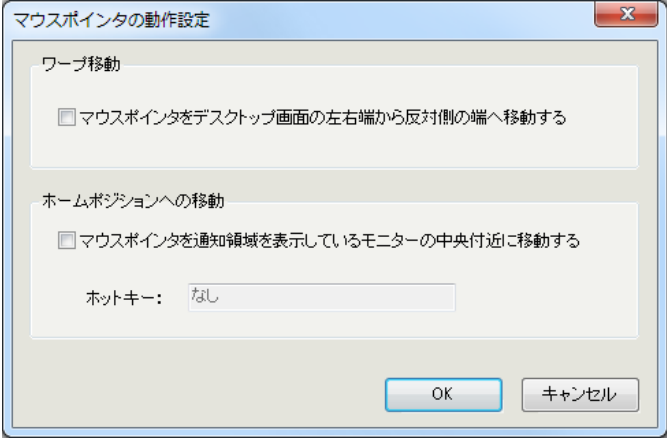

- 2. 「マウスポインタをデスクトップ画面の左右端から反対側の端へ移動する」を有効にします。
- 3. 「閉じる」をクリックします。 ワープ移動が有効になります。

#### <span id="page-19-0"></span>**● ホームポジションへの移動**

割り当てたホットキーの入力時に、通知領域を表示しているモニターの中央付近にマウスポインタを 移動します。

#### **設定手順**

- 1. 設定画面の「ツール」をクリックし、リストから「マウスポインタの動作設定」を選択します。 マウスポインタの動作設定画面が表示されます。
- 2. 「マウスポインタを通知領域を表示しているモニターの中央付近に移動する」にチェックし、任 意のホットキーを割り当てます。
- 3. 「閉じる」をクリックします。 ホームポジションへの移動が有効になります。

#### **注意点**

• 登録済みのキーシーケンスを入力した場合、ホットキーは設定できません。

**参考**

- 複数のキーを組み合わせて設定することもできます。例えば、「Ctrl」キー、「Shift」キー、および 「F2」キーの3 つのキーを同時に押すと、「Ctrl+Shift+F2」と表示されます。
- OS に登録されているキーはホットキーに設定できません。(「Windows ロゴ」キー、「Delete」キー、 「BackSpace」キー、「Tab」キー、「Enter」キーなど)
- 設定したキーは、ScreenManager Pro for Medical が起動している間は、他のアプリケーションでは使用で きません。

## <span id="page-20-0"></span>**第 9 章 Image Rotation Plus**

グラフィックスボードに登録されているホットキーを設定することにより、重力センサー(画像回転機能) 搭載対応モニター接続時に、設置方向の変更を検知し、画面の表示方向を回転します。

#### **注意点**

- Image Rotation Plus機能対応のグラフィックスボードをご使用ください。
- · Image Rotation Plus機能は、重力センサー(画像回転/設置方向)搭載対応モニター接続時のみ使用できます。
- Image Rotation Plus機能を使用するには、次の設定にしておく必要があります。
	- 「画像回転」:無効
- 「設置方向」:横置きまたは縦置き(SW)※1
- ※1 設置方向に縦置き(SW)が無いモニターは横置きを選択してください。
- PinPまたはPbyP表示設定時、この機能は使用できません。

#### **設定手順**

1. **設定画面の「ツール」をクリックし、リストから「Image Rotation Plusの設定」を 選択します。**

Image Rotation Plusの設定画面が表示されます。

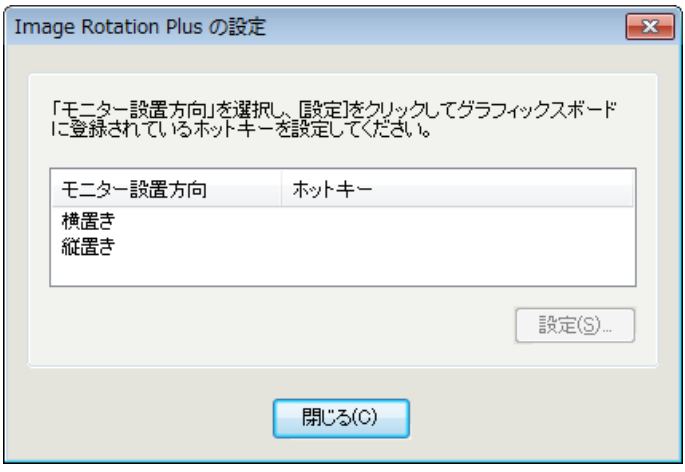

#### 2. **モニター設置方向(横置き/縦置き)を選択し、「設定」をクリックします。**

ホットキー設定画面が表示されます。

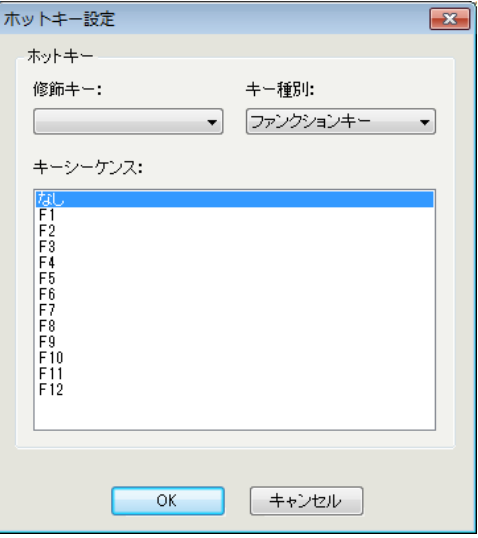

#### **3.** グラフィックスボードに登録されているホットキーを設定します。

修飾キー、キー種別を選択し、キーシーケンスを設定します。 Image Rotation Plus機能を解除する場合には、「キーシーケンス」から「なし」を選択します。

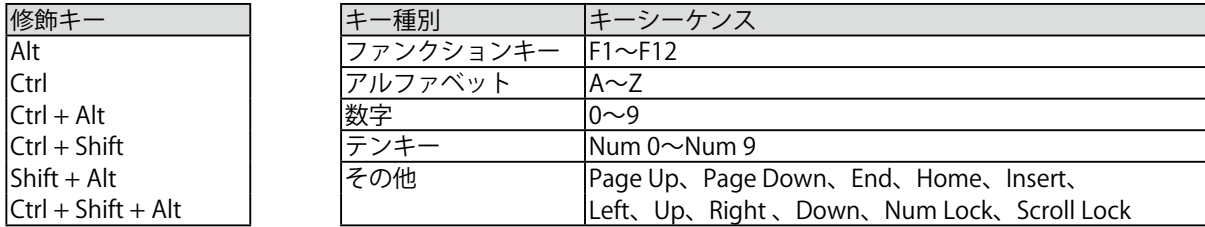

重力センサー搭載モニターの設置方向変更後、画面の表示方向が回転します。

## <span id="page-22-0"></span>**第 10 章 管理者設定の優先**

管理者設定の優先を設定すると、設定の内容がコンピュータを共有しているすべてのユーザーアカウントに 適用されます。

#### **注意点**

• 設定するには、Administrator権限を持ったユーザーアカウントが必要です。ユーザーアカウントの権限設定について はシステム管理者に問い合わせてください。

#### **設定手順**

1. 設定画面の「ツール」をクリックし、リストから「管理者設定の優先設定」を選択 **します。**

管理者設定の優先画面が表示されます。

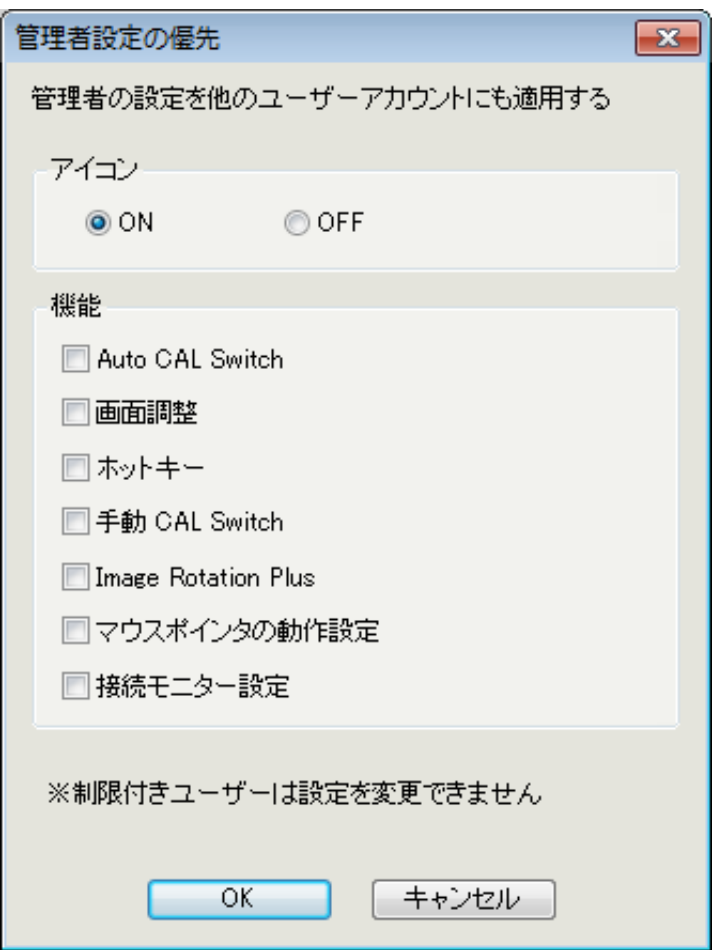

#### 2. 管理者の設定を適用したい項目をチェックします。

アイコン(「2-3. アイコン表示」(P.6)参照)のON/OFFを選択します。 適用したい機能のチェックボックスをチェックします。

<sup>•</sup> Administrator権限を持たないユーザーは、「管理者設定の優先」でチェックした項目の設定を変更することはできま せん。

## <span id="page-23-0"></span>**第 11 章 手動設定**

ScreenManager Pro for Medicalをマルチモニター環境で使用し、複数台のEIZOモニターを制御することがで きます。

ご使用の前に、次の項目を確認してください。当てはまる項目がある場合は、「手動設定」をおこなってく ださい。

- 画面調整タブの「モニター選択」のプルダウンメニューに接続されているモニターが表示されていない(「第5章 画面調整」(P.10)参照)。
- 対象モニターが制御できない、あるいは対象とは別のモニターが制御されている。
- USBケーブルが正しく接続された状態で、コンピュータを再起動しても、次のメッセージが表示される。

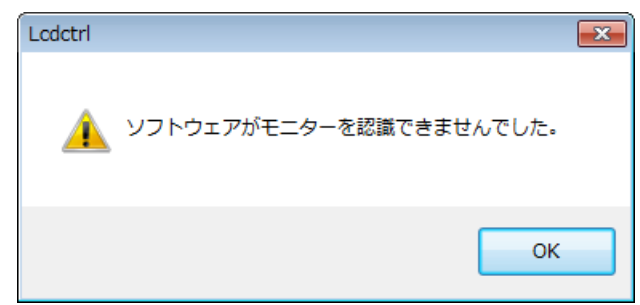

#### **注意点**

- 次の場合は、手動設定できません。
	- RadiCS/RadiCS LEでキャリブレーション実行中
	- SelfCalibration実行中
- Quick Image Checker機能使用中

#### **参考**

- 次の場合は、メイン画面とサブ画面を設定します。
	- MX300Wを「2画面表示」設定で使用時
- RX840/RX650/RX850使用時
- PbyPまたはPinP表示設定時

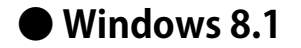

#### **設定手順**

1. スタート画面で (↓) をクリックし、「アプリ」-「接続モニター設定」をクリックします。

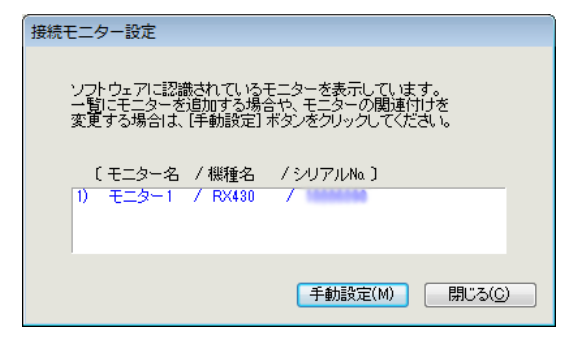

2. 「手動設定」をクリックし、画面の指示に従ってモニターを関連付けます。

#### **● Windows 8**

#### **設定手順**

- 1. スタート画面で「接続モニター設定」と表示されたタイルをクリックします。 接続モニター一覧画面が表示されます。
- 2. 「手動設定」をクリックし、画面の指示に従ってモニターを関連付けます。

#### <span id="page-24-0"></span>**● Windows 7 / Windows Vista / Windows XP**

#### **設定手順**

- 1. Windowsの「スタート」-「(すべての)プログラム」-「EIZO」- 「ScreenManager Pro for Medical」-「接続モニター設定」を選択します。
- 2. 「手動設定」をクリックし、画面の指示に従ってモニターを関連付けます。

## <span id="page-25-0"></span>**第 12 章 こんなときは**

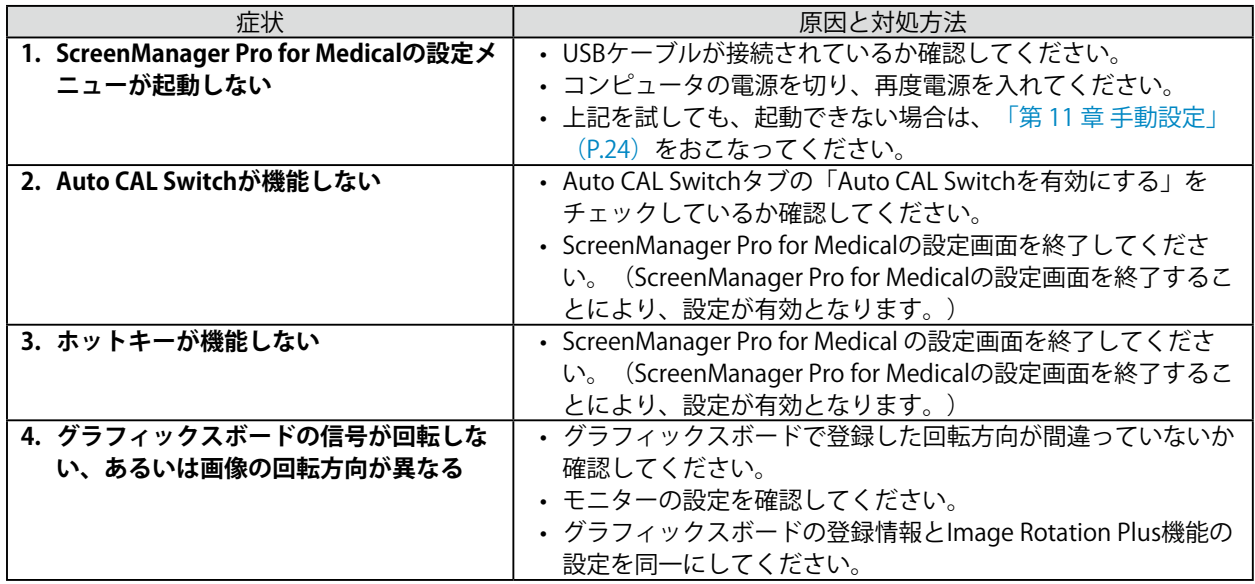

マルチモニター環境の場合のみ

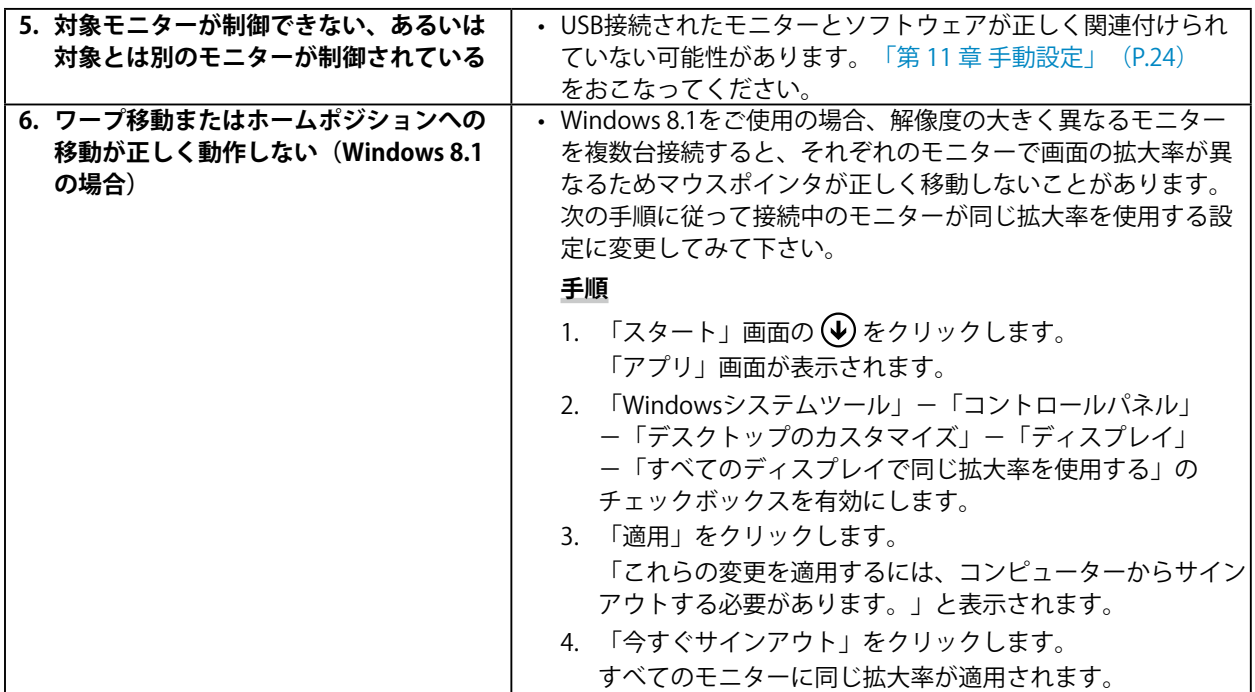

<span id="page-26-0"></span>**付録**

## **商標**

HDMI、HDMI High-Definition Multimedia InterfaceおよびHDMIロゴは、HDMI Licensing, LLCの米国およ びその他の国における登録商標または商標です。

VESAはVideo Electronics Standards Associationの登録商標です。

Acrobat、Adobe、Adobe AIR、PhotoshopはAdobe Systems Incorporated(アドビ システムズ社)の 米国およびその他の国における登録商標です。

AMD Athlon、AMD OpteronはAdvanced Micro Devices, Inc.の商標です。

Apple、ColorSync、eMac、iBook、iMac、iPad、Mac、MacBook、Macintosh、Mac OS、PowerBook、 QuickTimeはApple Inc.の登録商標です。

ColorMunki、Eye-One、X-RiteはX-Rite Incorporatedの米国および/またはその他の国における登録商標 または商標です。

ColorVision、ColorVision Spyder2はDataColor Holding AGの米国における登録商標です。

Spyder3、Spyder4はDataColor Holding AGの商標です。

ENERGY STARは米国環境保護庁の米国およびその他の国における登録商標です。

GRACoL、IDEAllianceはInternational Digital Enterprise Allianceの登録商標です。

Japan Color、ジャパンカラーは一般社団法人日本印刷産業機械工業会および一般社団法人日本印刷学会 の日本登録商標です。

JMPAカラーは社団法人日本雑誌協会の日本登録商標です。

Linux はLinus Torvalds 氏の日本およびその他の国における登録商標または商標です。

NECは日本電気株式会社の登録商標です。

PC-9801、PC-9821は日本電気株式会社の商標です。

NextWindowはNextWindow Ltd.の商標です。

Intel、Intel Core、Pentium、Thunderboltは米国およびその他の国におけるIntel Corporationの商標で す。

PowerPCはInternational Business Machines Corporationの登録商標です。

PlayStation、PS3、PSP、プレイステーションは株式会社ソニー・コンピュータエンタテインメントの登 録商標です。

RealPlayerはRealNetworks, Inc.の登録商標です。

Red HatはRed Hat, Inc.の登録商標です。

TouchWareは3M Touch Systems, Inc.の商標です。

Windows、Windows Media、Windows Vista、SQL Server、Xbox 360、Internet Explorerは米国Microsoft Corporationの米国およびその他の国における登録商標です。

YouTubeはGoogle Inc.の登録商標です。

FirefoxはMozilla Foundationの登録商標です。

Kensington、MicroSaverはACCO Brands Corporationの登録商標です。

EIZO、EIZOロゴ、ColorEdge、DuraVision、FlexScan、FORIS、RadiCS、RadiForce、RadiNET、Raptor、 ScreenManagerはEIZO株式会社の日本およびその他の国における登録商標です。

ColorNavigator、EcoView NET、EIZO EasyPIX、EIZO ScreenSlicer、i・Sound、Screen Administrator、 UniColor Pro、Re/VueはEIZO株式会社の商標です。

C@T-one、FlexViewはEIZO株式会社の日本登録商標です。

その他の各会社名、各製品名は各社の商標または登録商標です。

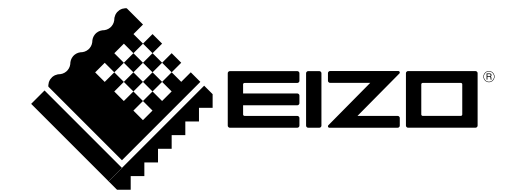

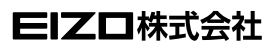

http://www.eizo.co.jp Copyright © 2005-2015 EIZO株式会社 All rights reserved.

03V22242X2 (U.M-SMPROMED) 第 22 版 2015 年 9 月